**SAP Crystal Solutions** SAP Crystal Reports and SAP Crystal Server

# **Step by Step guide: Sophisticated Distribution** With SAP Crystal Server 2016

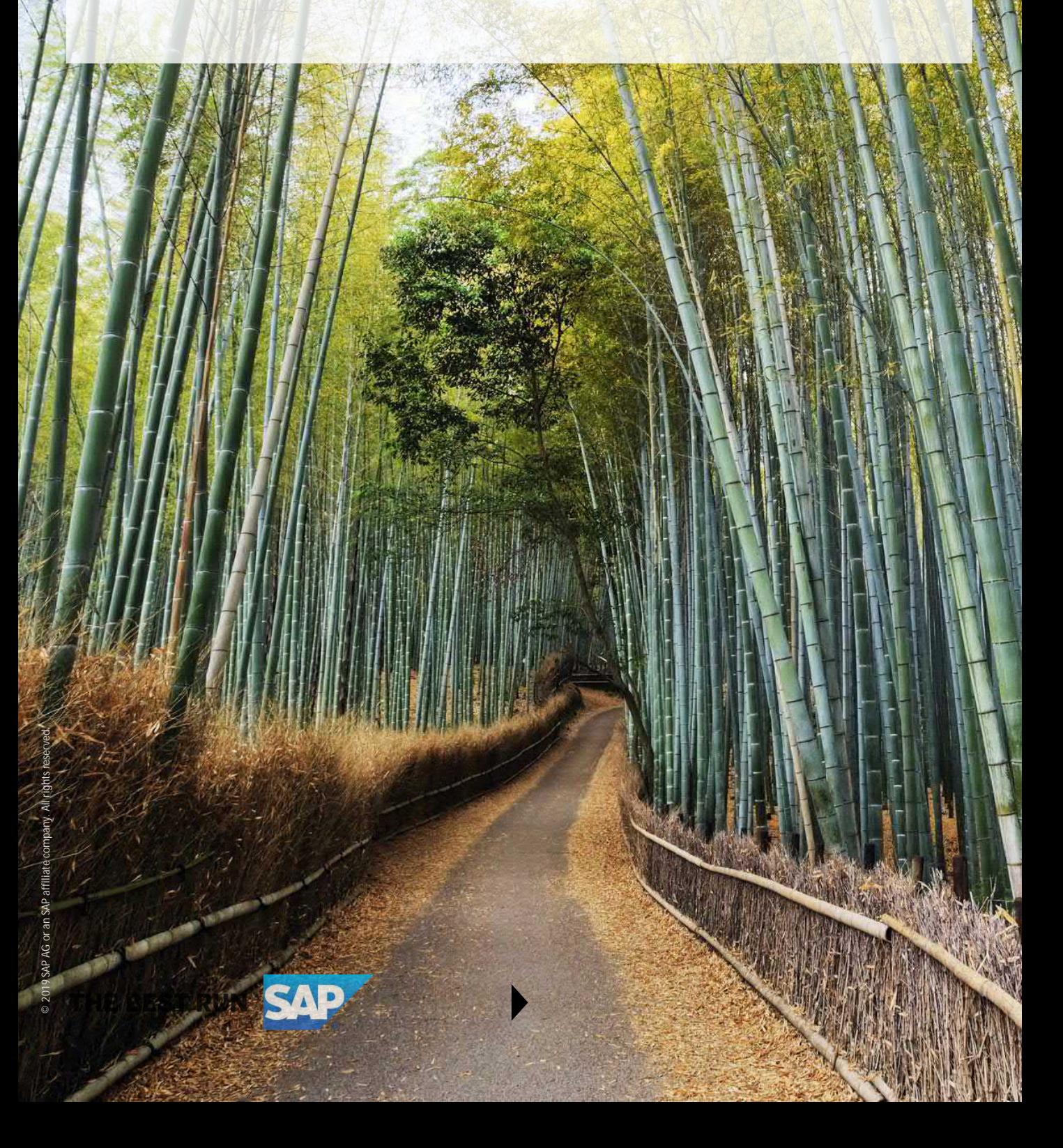

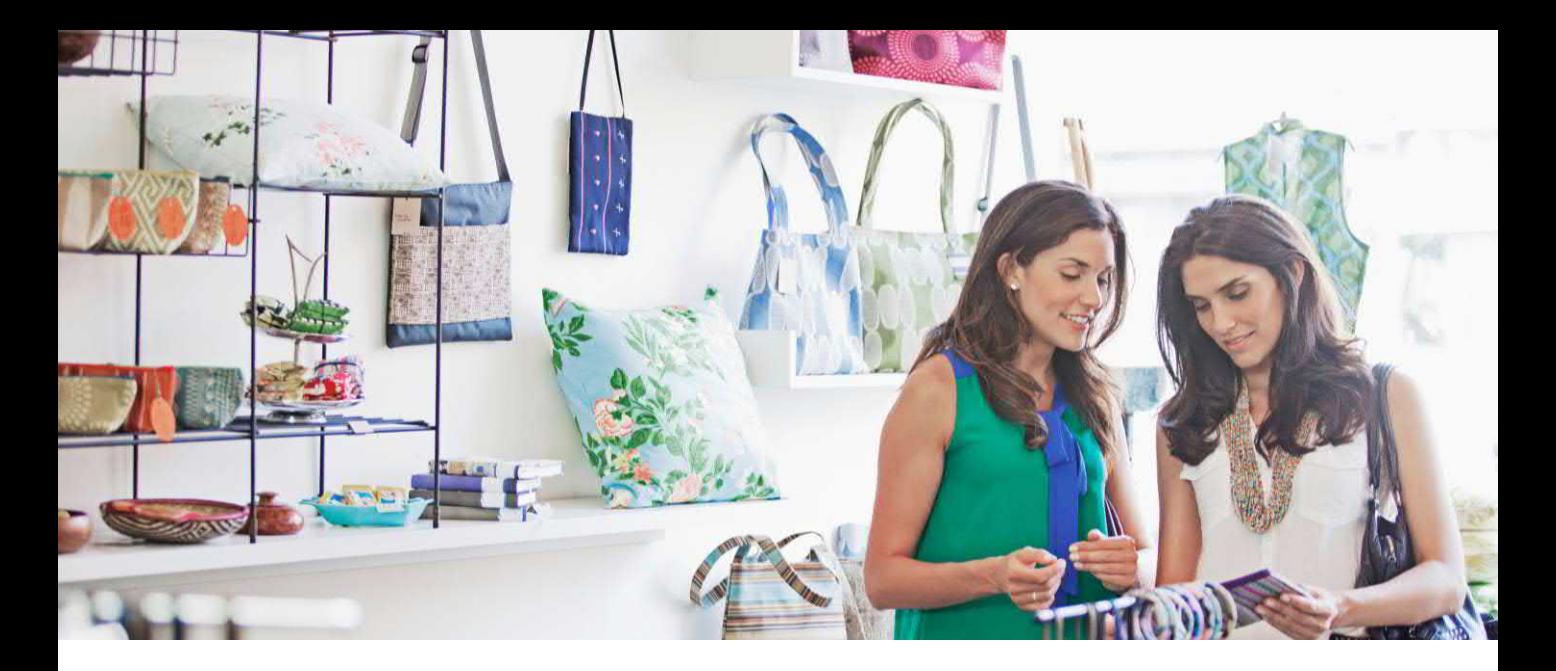

# **PERFORM SOPHISTICATED DISTRIBUTION WITH PUBLICATIONS**

Perhaps the most powerful feature of SAP Crystal Server 2016 is the ability to automatically distribute reports that are customized for each individual recipient. Report *Publications* provide infinite flexibility to send invoices, form letters, statements – any pixel-perfect content imaginable – completely customized and automated (note that this feature is available with Concurrent Access Licensing).

Publications involve three major steps:

- Create a content report
- Create the "data driver" report
- Combine the reports together in a publication

This step-by-step guide will take you through all three steps.

- 1. If necessary, log off the Fiorified BI Launchpad.
- 2. Navigate to the traditional BI Launchpad by typing the following URL into the browser: <http://localhost:8080/BOE/BI>
- 3. Login with your User ID/password combination.
- 4. Click the **Documents tab** in the upper left.
- 5. Click **Folders** at the bottom right.

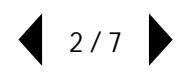

# **CONTENT REPORT**

1. Navigate to the **Invoice Processing** folder.

2. From the list of reports on the right side of the screen, view the **Invoice For Publication** using one of two method:

- a. DOUBLE-CLICK the report name.
- b. RIGHT-CLICK on the report and choose **View** from the context menu.

3. You will be prompted for a Customer #. Type in **6** and click OK. Notice that a "Rockshock for Jocks" invoice appears.

4. Display the prompt panel in the report by clicking <sup>(?)</sup> n the upper left. Replace customer #6 with 10. Click Apply . A "Rowdy Rims" invoice results.

5. Try customer #s **12**, **15**, and **22**. Notice that there either is no customer # 15, or that customer has no open orders to invoice.

6. You now see that the invoice can be customized to an individual customer by providing the desired customer number when the report is run. This is an example of a content report. Close the report by clicking the small X in the upper right of the report's tab.

# **"DATA DRIVER" REPORT**

The *data driver*report determines who will receive the content report. It can be filtered by any method supported by SAP Crystal Reports – customers with transactions in the previous month, new members of your softball club, employees that are due paychecks – the possibilities are limitless.

1. From the list of reports on the right side of the screen, view the **Invoice Publication Driver**.

2. Without any prompts, the report displays the list of customers that require an invoice. The report includes the customer number, customer name, and e-mail address.

3. Close the report by clicking the small X in the upper right of the report's tab.

#### **PUBLICATION**

Once a content report and data driver report are created, they are combined into a Publication.

1. With the Invoice Processing folder still open, click **New** above the folder list. Select **Publication** from the dropdown menu.

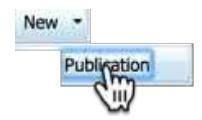

**3 / 7**

2. The New Publication screen will appear, with **General Properties** (visible on the left panel of the New Publication screen) selected.

3. Type **Monthly Invoices** as the name of the publication. Optionally, add descriptive text to the **Description** portion of the screen.

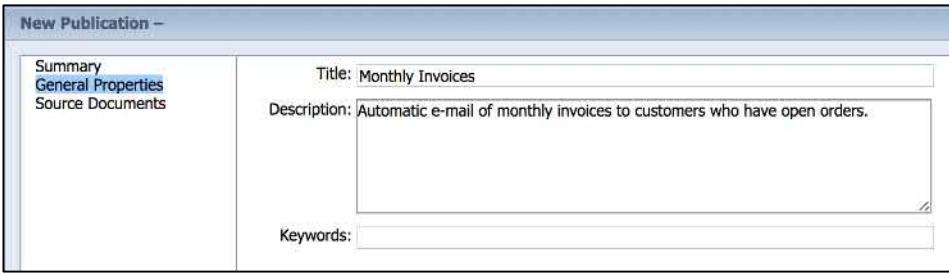

4. Click **Source Documents**in the left panel. You'll begin by selecting the content document (the actual invoice) to add to the publication.

5. Click the  $\Box$  Add  $\Box$  button. The Select Source Documents window will appear, displaying the server's folder structure.

6. Select the **Invoice Processing** folder, then the **Invoice for Publication** report. Click OK.

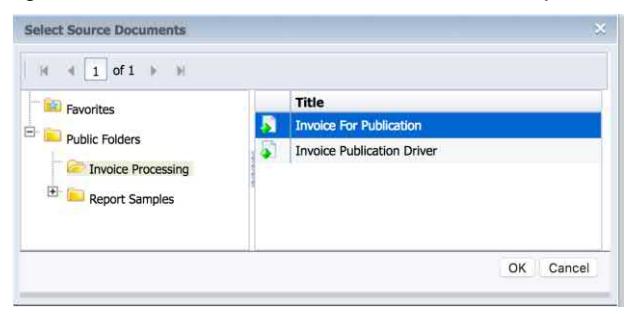

7. Click **Dynamic Recipients** in the left panel. Choose **Crystal Reports Dynamic Report Provider** from the dropdown list.

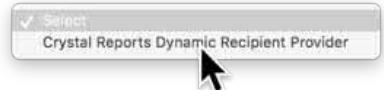

8. To select the "driver report" that determines who receives invoices, select the **Invoice Processing** folder, then the **Invoice Publication Driver** report. Click OK.

9. In the Map Fields from the source document section, select the matching fields from the driver report to control who will receive invoices:

- a. **Recipient Identifier** Customer ID
- b. **Full Name** Customer Name
- c. **Email** E-mail

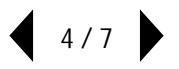

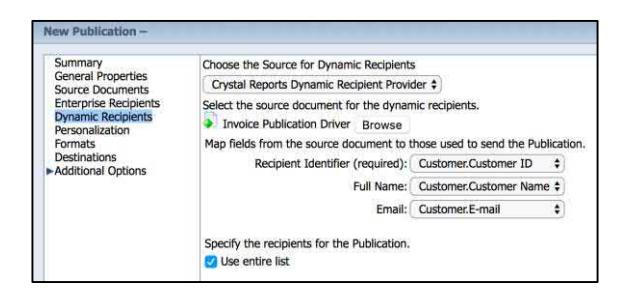

10. Click **Formats** in the left panel. Uncheck Crystal Reports and check **PDF** to attach the invoices in PDF format.

11. Click **Destinations**in the left panel. Uncheck Default Enterprise Location and check **Email** to send invoices via e-mail.

12. Type the desired e-mail address in the **From** box. Notice that %SI\_EMAIL\_ADDRESS% already appears in the To box. This indicates that the server will fill in the e-mail address from the driver report as the publication runs.

13. Click  $[$  Add Placeholder  $\div]$  to the right of the Subject text box. Notice various options for adding automatic values. Select **User Full Name**. %SI\_USERFULLNAME% will be added to the Subject text box.

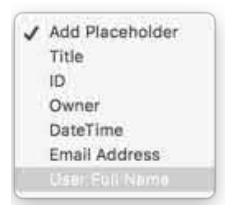

14. In the subject text box after the automatic field, type a space, followed by **Monthly Invoice**.

15. Type **The**, followed by a space in the Message text box.

16. Click **Add Placeholder**  $\div$  below the Message text box. Note the various automatic values that can be inserted into the message of the e-mail.

17. Select **User Full Name**. Notice that %SI\_USERFULLNAME% is inserted after the text you typed – this will insert the full name of the customer into the e-mail message automatically. Now type **monthly invoice is attached in .PDF format.** to describe to the recipient what the e-mail contains.

18. Click the **Use Specific Name** radio button under File Name. This lets you provide a meaningful name for the e-mail attachment, rather than the cryptic "unique identifier" filename automatically generated by the server.

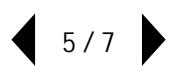

10. Click **Add Placeholder**  $\div$  to the right of the Use Specific Name text box. Select User Full Name. Notice that %SI\_NAME% is inserted. Type a space, followed by the word **Invoice**. This will attach a filename consisting of the customer's full name, followed by the word Invoice to the e-mail.

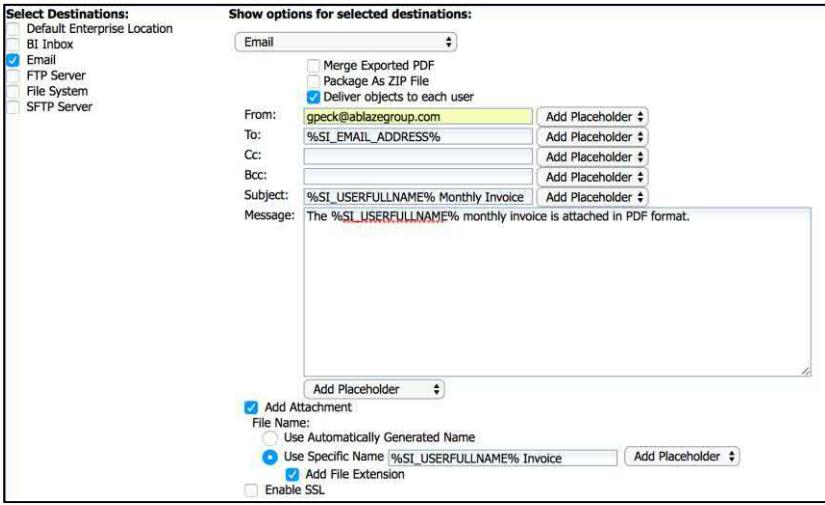

11. Click Save & Close at the bottom right of the New Publication screen. The publication will be added to the folder with the reports.

12. The publication can be scheduled just like a report – perhaps on the 1st day of the month (because the demo server is not configured to actually send e-mail, if you attempt to schedule a publication, it will fail).

**6 / 7**

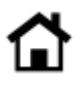

© 2019 SAP AG or an SAP affiliate company. All rights reserved.

No part of this publication may be reproduced or transmitted in any form or for any purpose without the express permission of SAP AG or an SAP affiliate company.

SAP and other SAP products and services mentioned herein as well as their respective logos are trademarks or registered trademarks of SAP AG (or an SAP affiliate company) in Germany and other countries. Please see <https://www.sap.com/about/legal/trademark.html> for additional trademark information and notices. Some software products marketed by SAP AG and its distributors contain proprietary software components of other software vendors.

National product specifications may vary.

These materials are provided by SAP AG or an SAP affiliate company for informational purposes only, without representation or warranty of any kind, and SAP AG or its affiliated companies shall not be liable for errors or omissions with respect to the materials. The only warranties for SAP AG or SAP affiliate company products and services are those that are set forth in the express warranty statements accompanying such products and services, if any. Nothing herein should be construed as constituting an additional warranty.

In particular, SAP AG or its affiliated companies have no obligation to pursue any course of business outlined in this document or any related presentation, or to develop or release any functionality mentioned therein. This document, or any related presentation, and SAP AG's or its affiliated companies' strategy and possible future developments, products, and/or platform directions and functionality are all subject to change and may be changed by SAP AG or its affiliated companies at any time for any reason without notice. The information in this document is not a commitment, promise, or legal obligation to deliver any material, code, or functionality. All forward-looking statements are subject to various risks and uncertainties that could cause actual results to differ materially from expectations. Readers are cautioned not to place undue reliance on these forward-looking statements, which speak only as of their dates, and they should not be relied upon in making purchasing decisions.

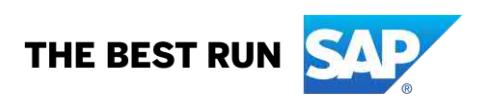